1. Go to PACER and click on Manage My Account

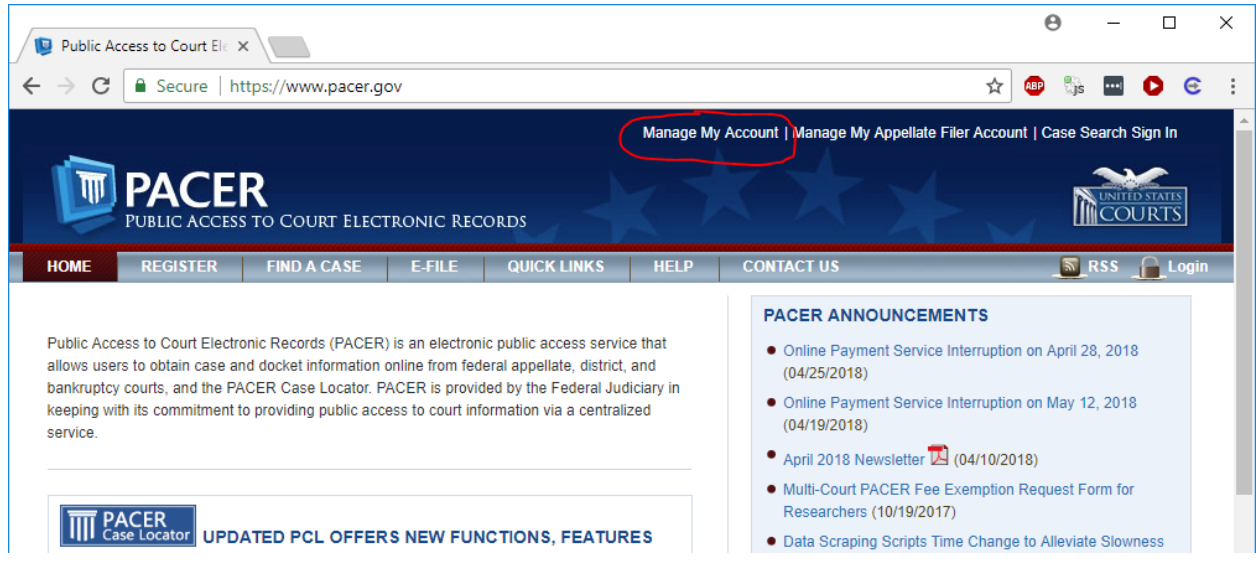

# 2. If you are not already logged in, do so.

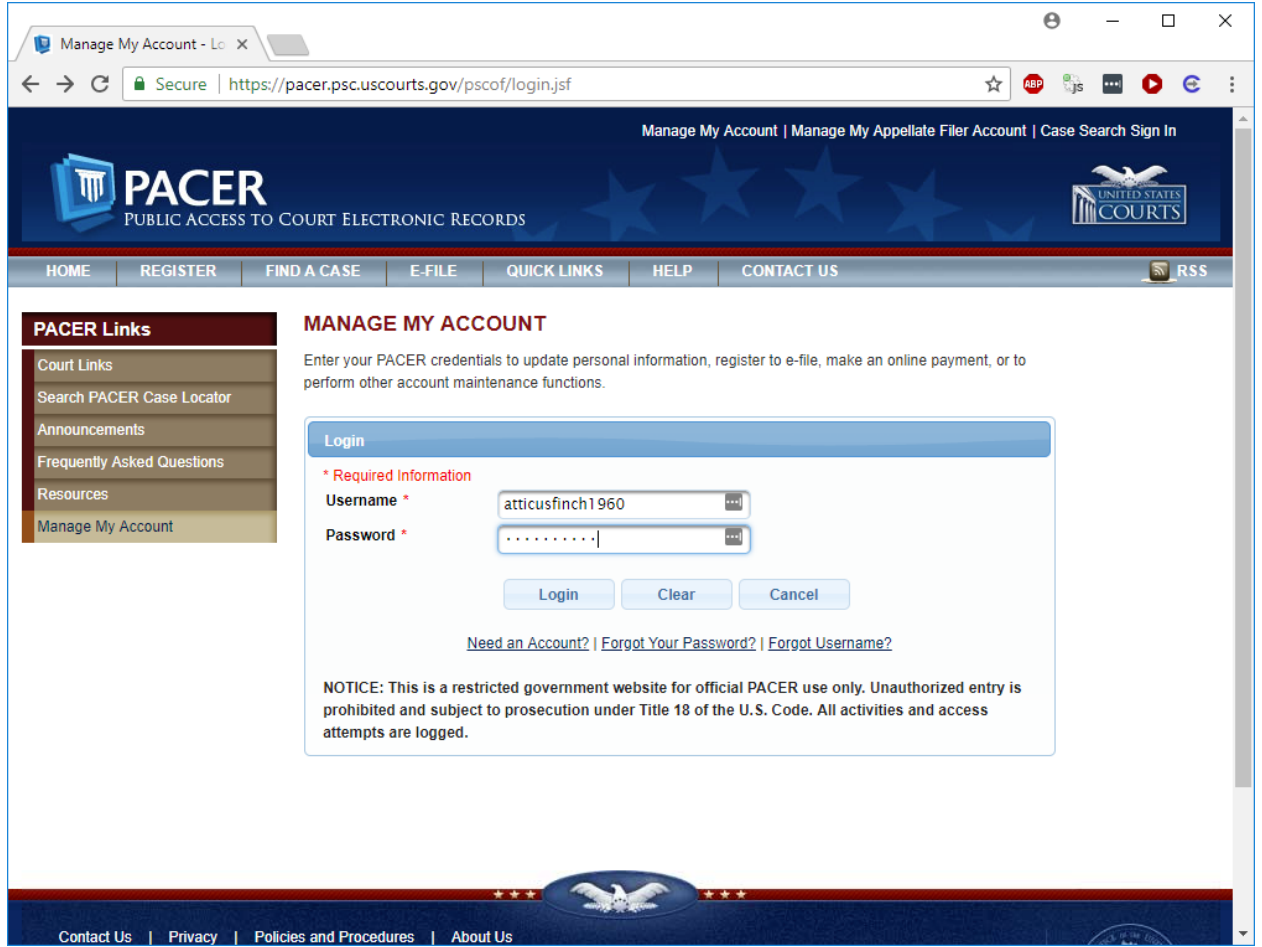

3. Click on the Maintenance tab.

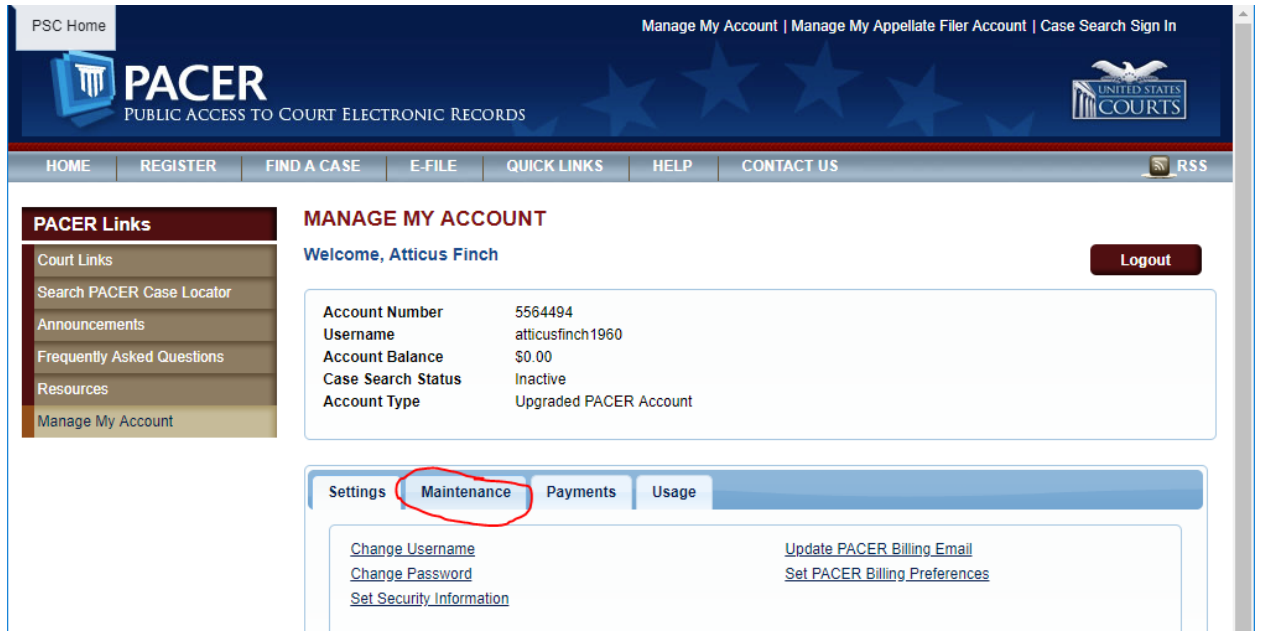

4. Click on Attorney Admissions / E‐File Registration.

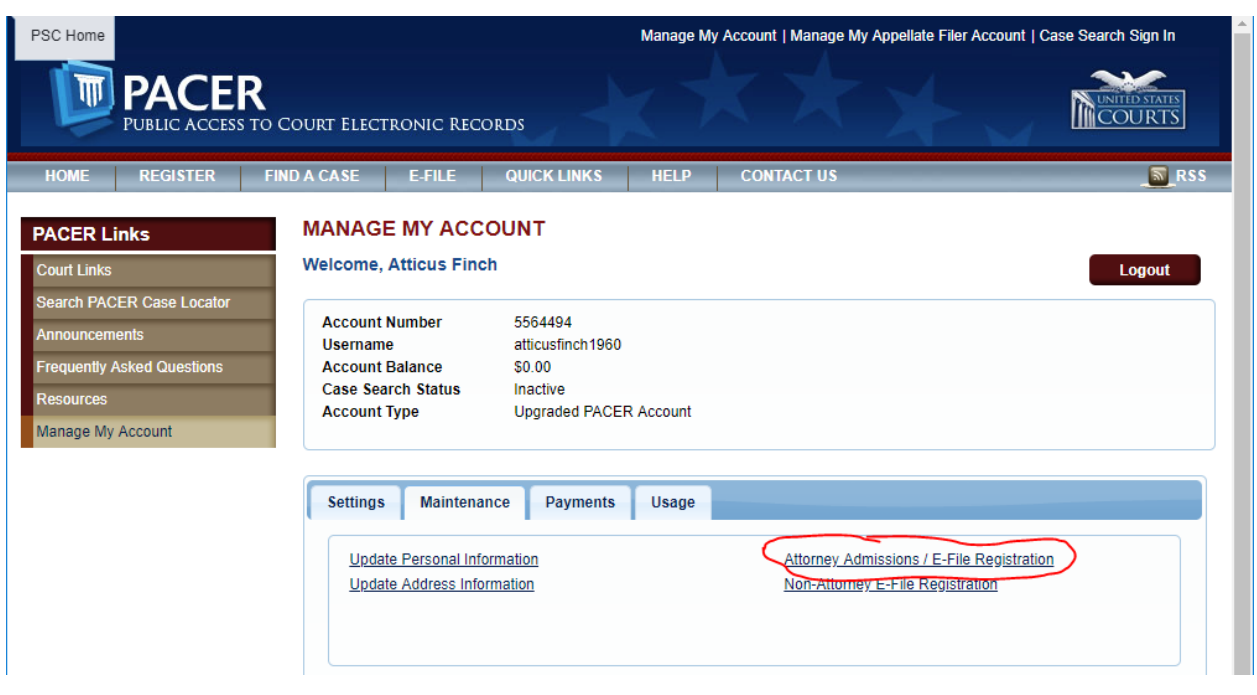

5. Select "U.S. District Courts" and "Tennessee Western District Court", and click Next.

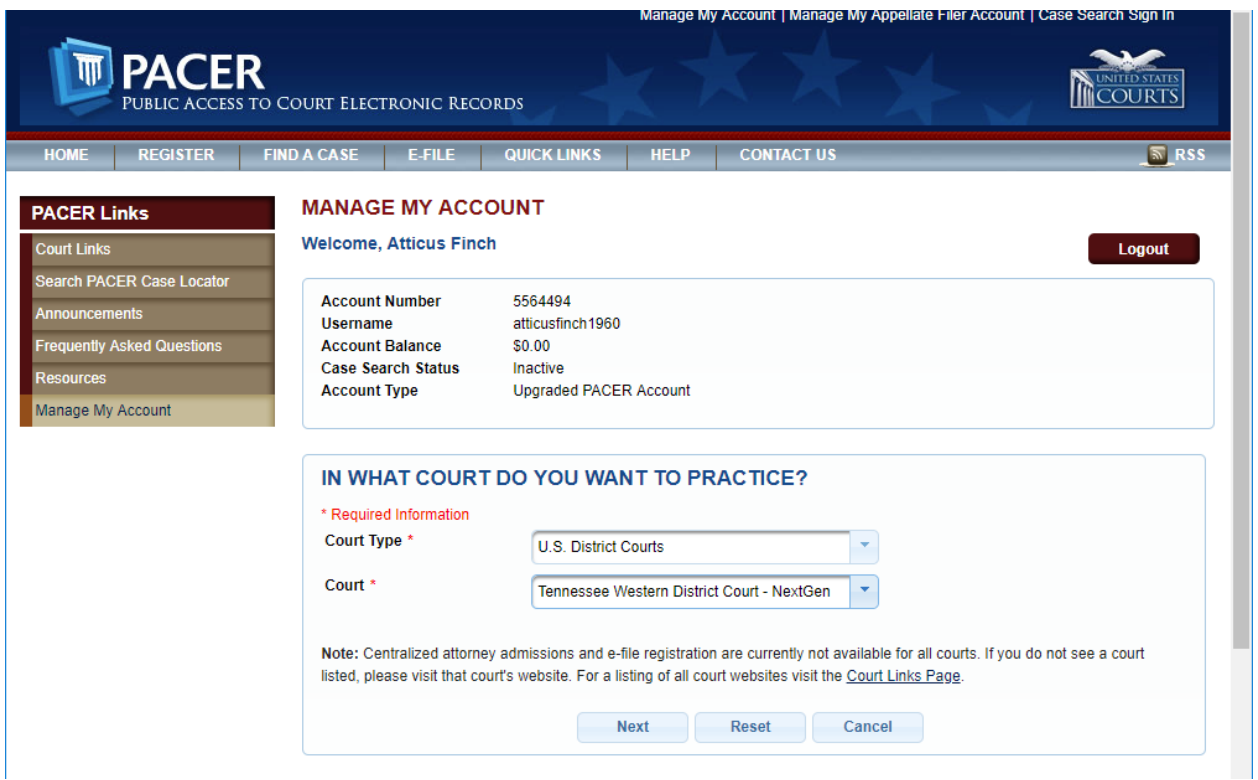

6. Select the type of admission you will be applying for. The rest of this document assumes you are applying for Pro Hac Vice admission. The following steps work as well if you are applying for Multi-District Litigation admission.

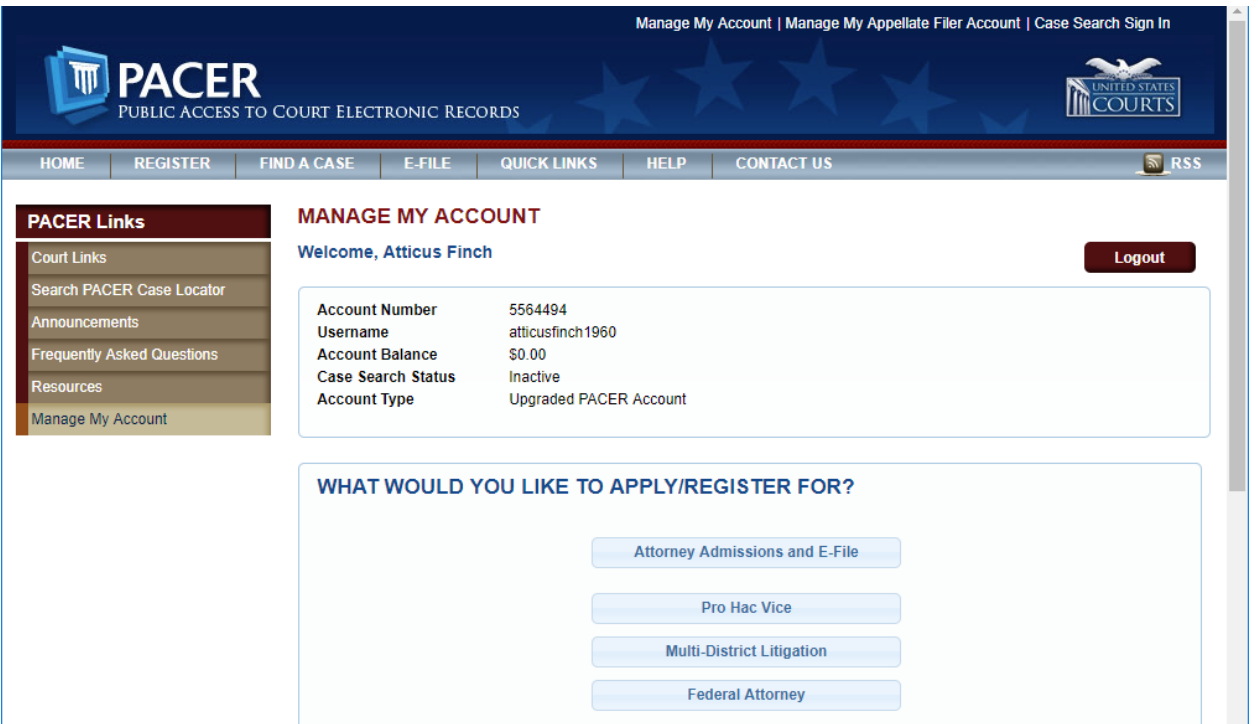

7. On the next screen, make sure your address information is correct, and enter your email delivery preferences. You will need to select something from the "Email Frequency" and "Email Format" dropdown menus.

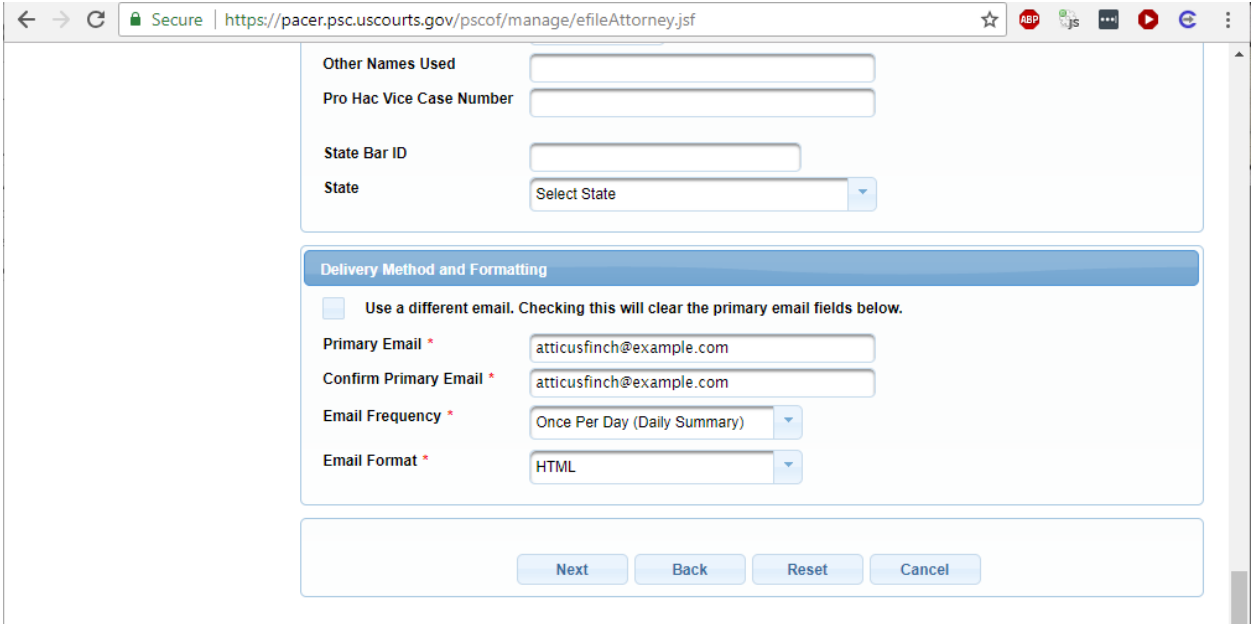

8. Optionally, add credit card information which will be stored at PACER, which may be used to pay your admission fee and other filing fees. This is optional. If you do not add credit card information, you will be prompted for credit card information for payment of filing fees when required. The US District Court for the Western District of Tennessee does not accept ACH payments.

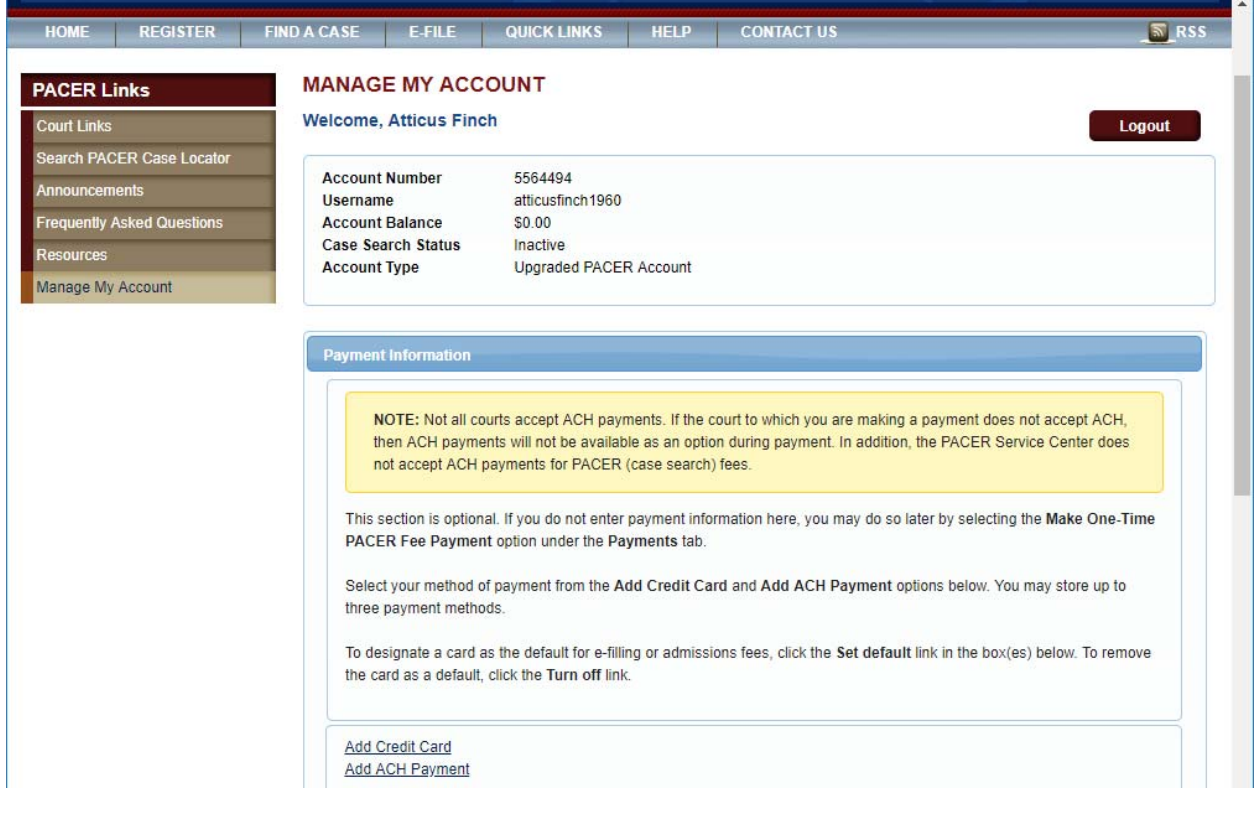

9. Click the checkboxes to acknowledge that you have read and agree to PACER terms and conditions, and TNWD local requirements for e-filing. Then click "Submit".

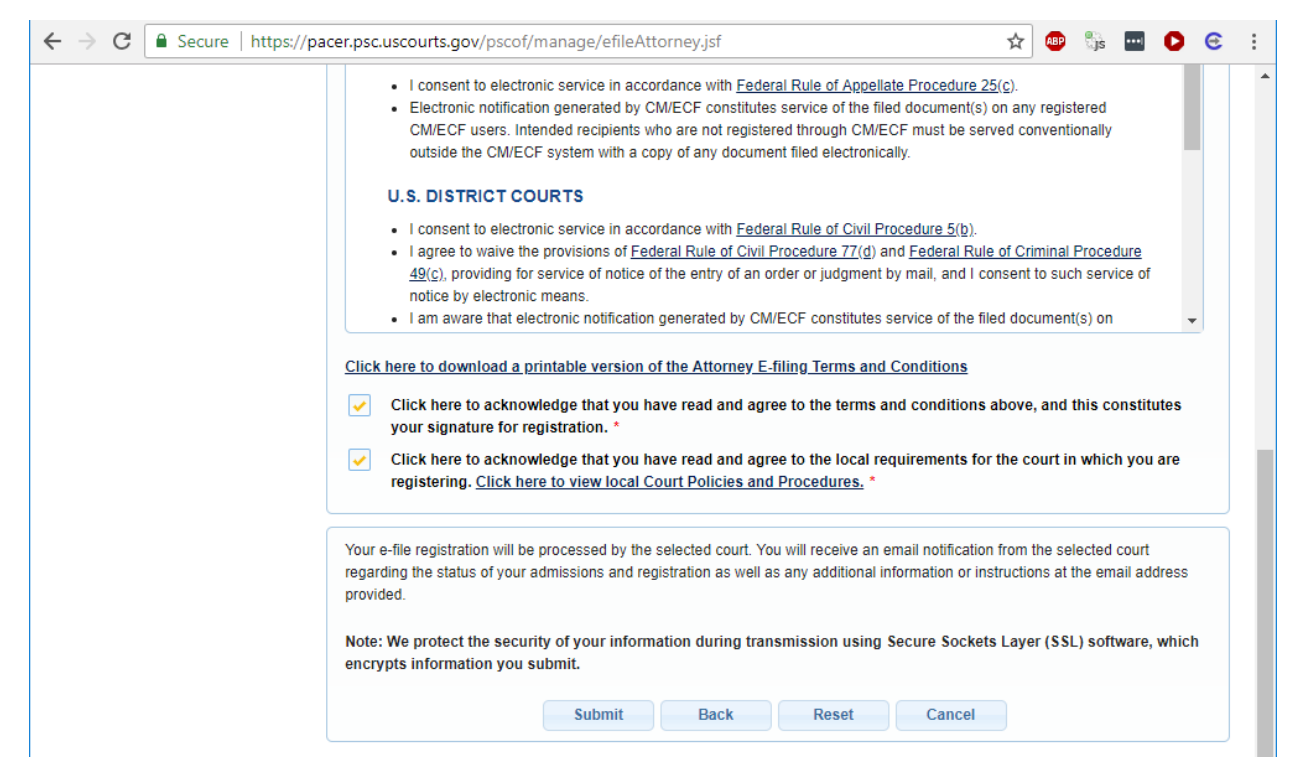

10. You're done for now. You will receive automatic notification that your submission has been received.

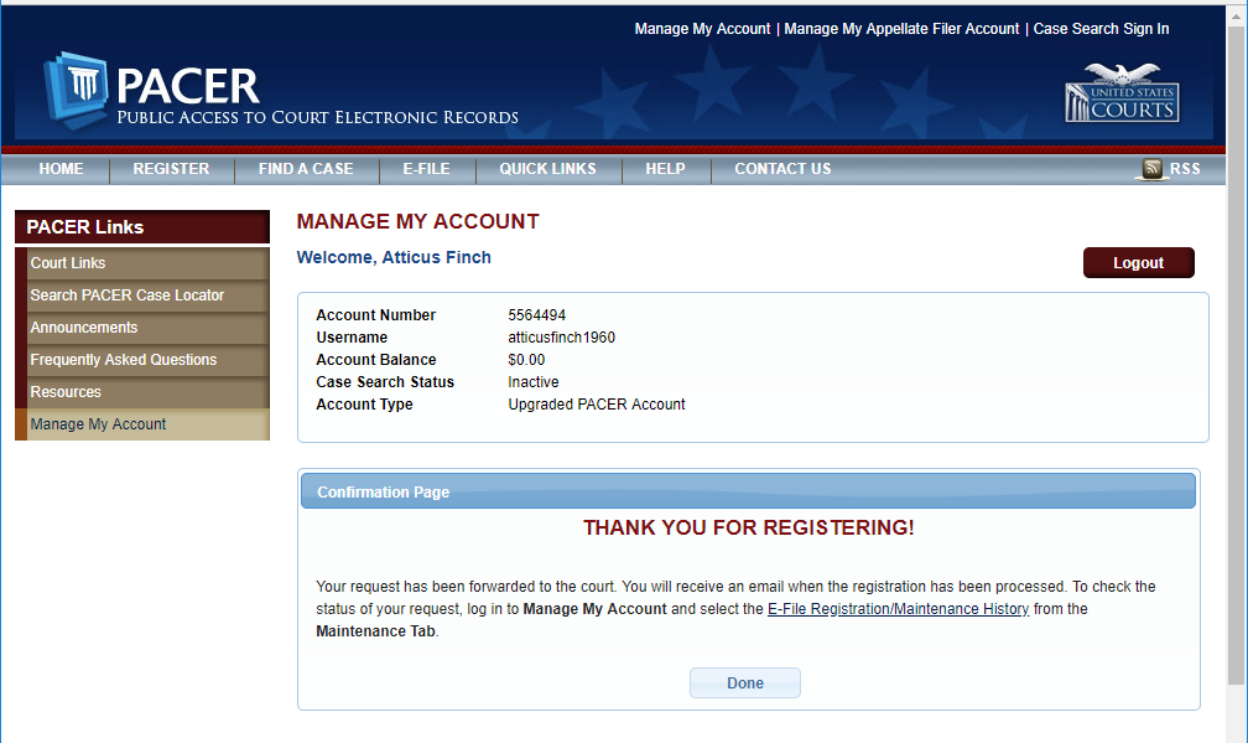

#### 11. When you receive your email from the court, you have a CM/ECF filing account at TNWD.

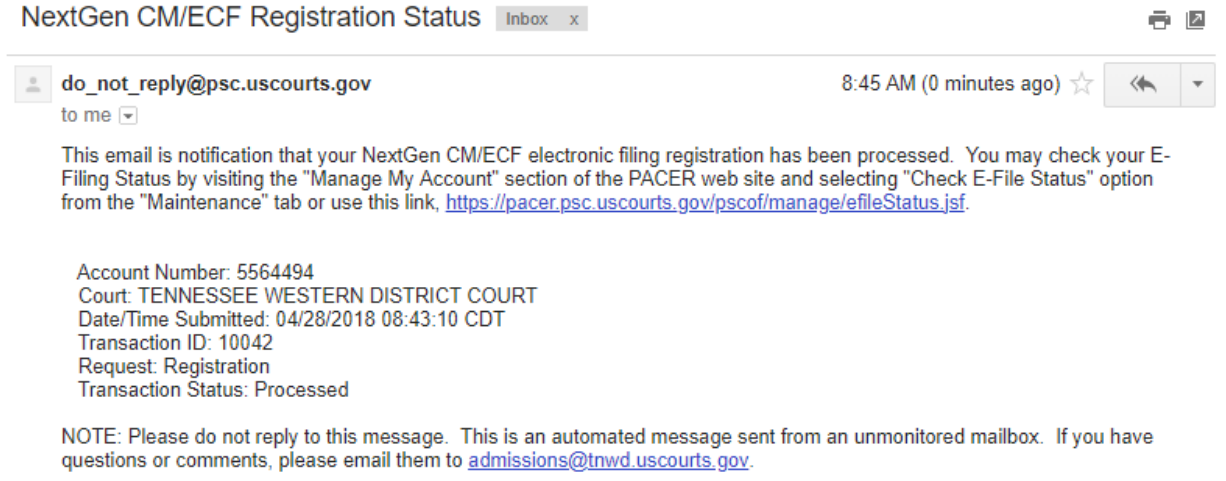

## 12. Go to https://ecf.tnwd.uscourts.gov, and click on "Western District of Tennessee – Document Filing System".

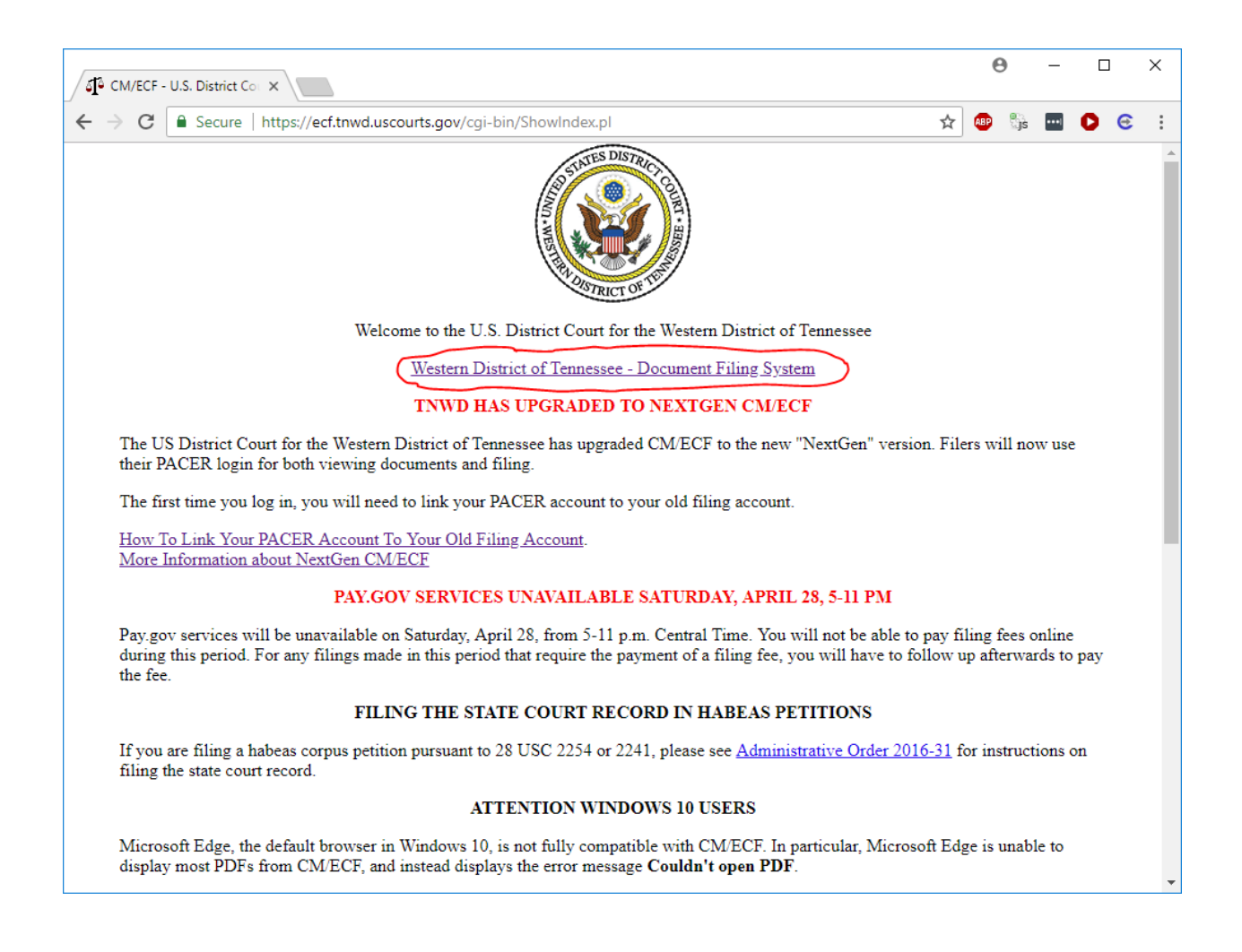

13. You will be taken to a PACER login screen, where you should enter your PACER credentials.

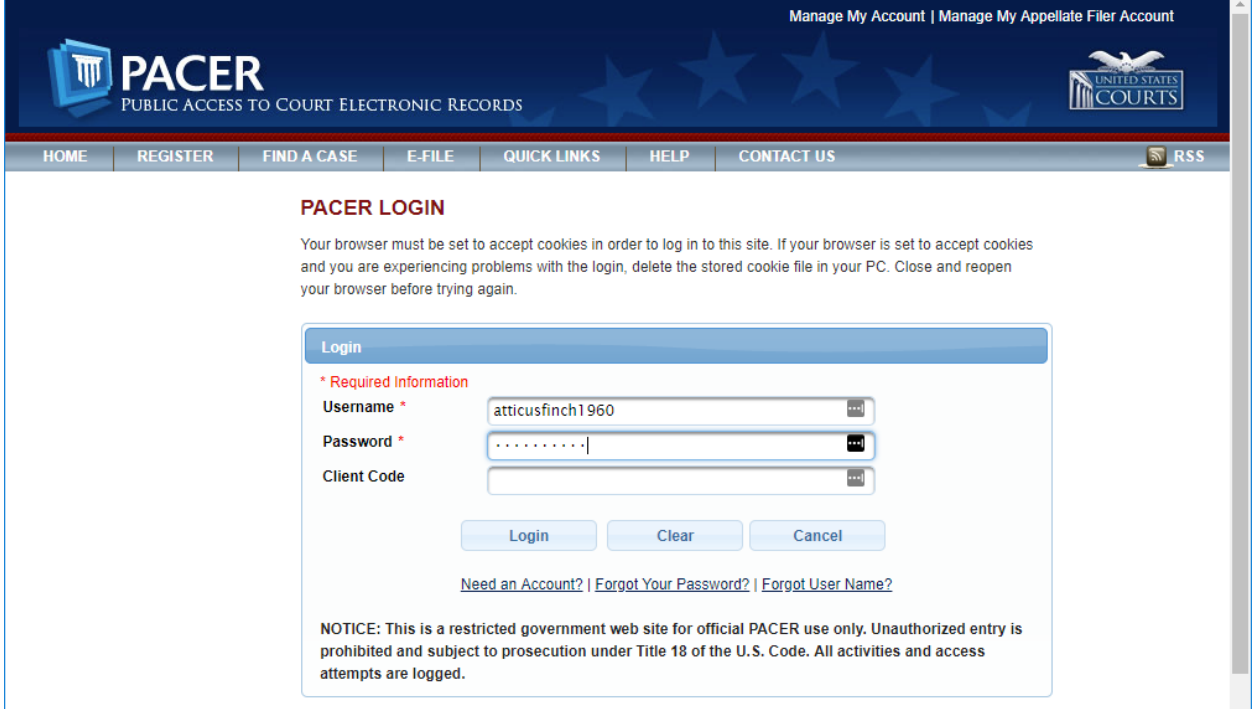

14. If you are seeking Pro Hac Vice admission, file your Motion to Appear Pro Hac Vice (under Civil Menu or Criminal Menu. This event will prompt you to pay the \$150.00 fee. You may be prompted to reenter your login and password on the pay.gov screen.

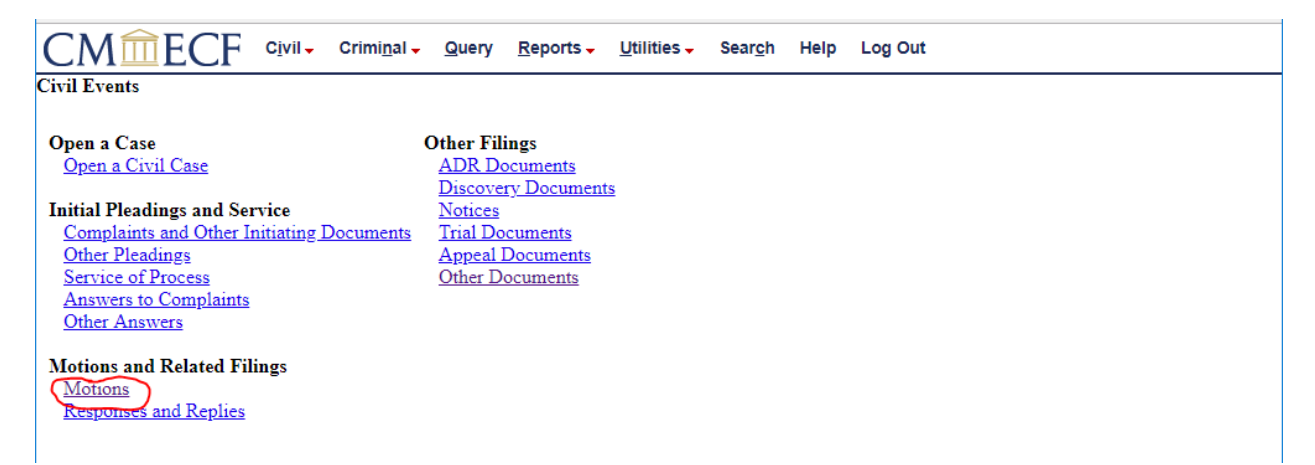

15. You will receive an NEF (Notice of Electronic Filing) when your motion is granted by the judge.